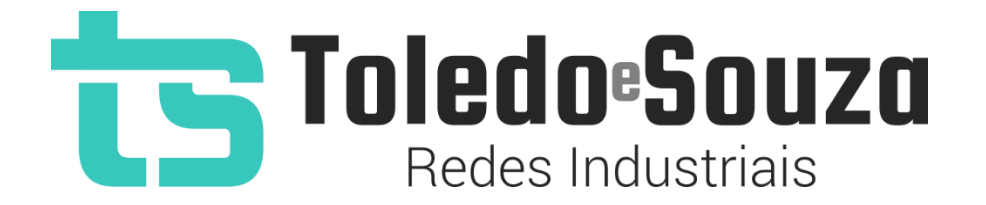

# Guia rápido do TS Monitor EtherNet/IP

Versão 1.0.0 - Dezembro/2022

### **Utilização do TS Monitor EtherNet/IP**

O TS Monitor EtherNet/IP pode ser considerado como uma ferramenta *plug-and-*play, simples de instalar e utilizar, siga os poucos passos a seguir e inicie o diagnóstico e monitoramento de sua rede EtherNet/IP.

#### **Descritivo das conexões e LEDs:**

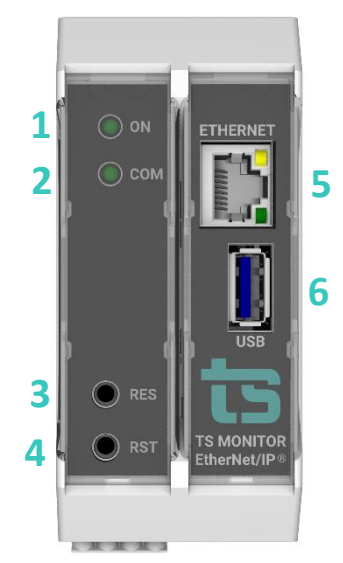

**Figura 1:** Vista frontal do TS Monitor EtherNet/IP

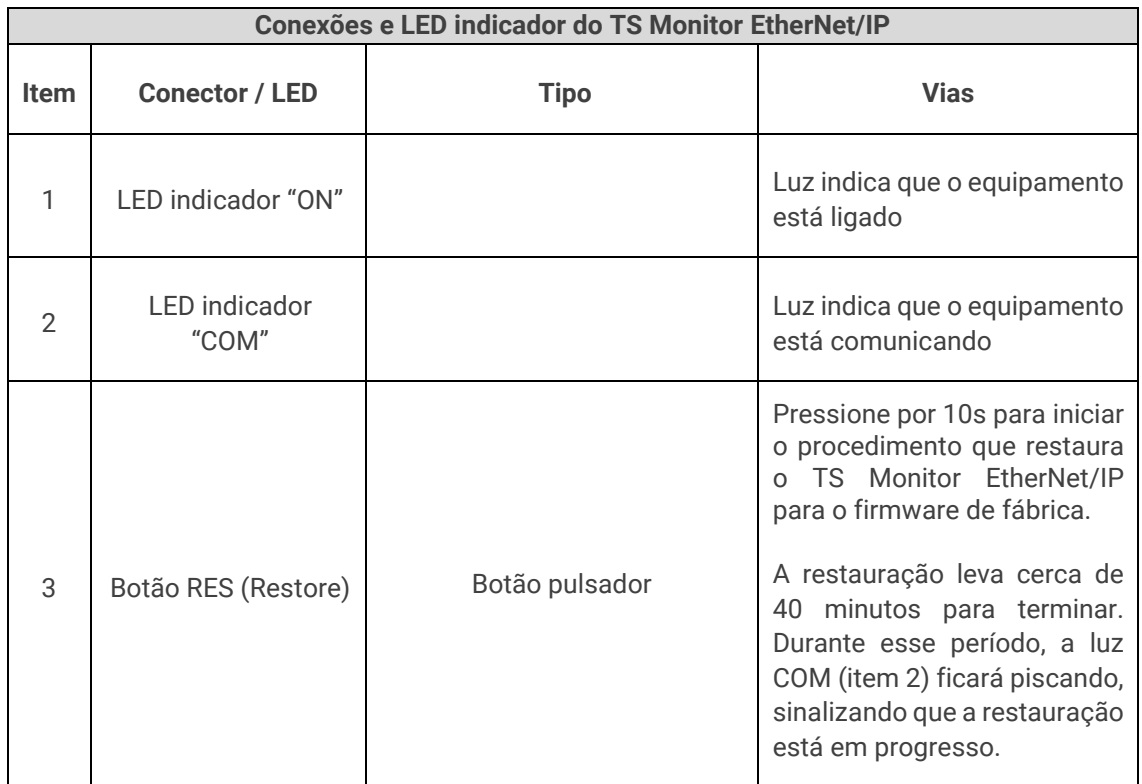

**Tabela 1:** Conexões e LED indicador do TS Monitor EtherNet/IP

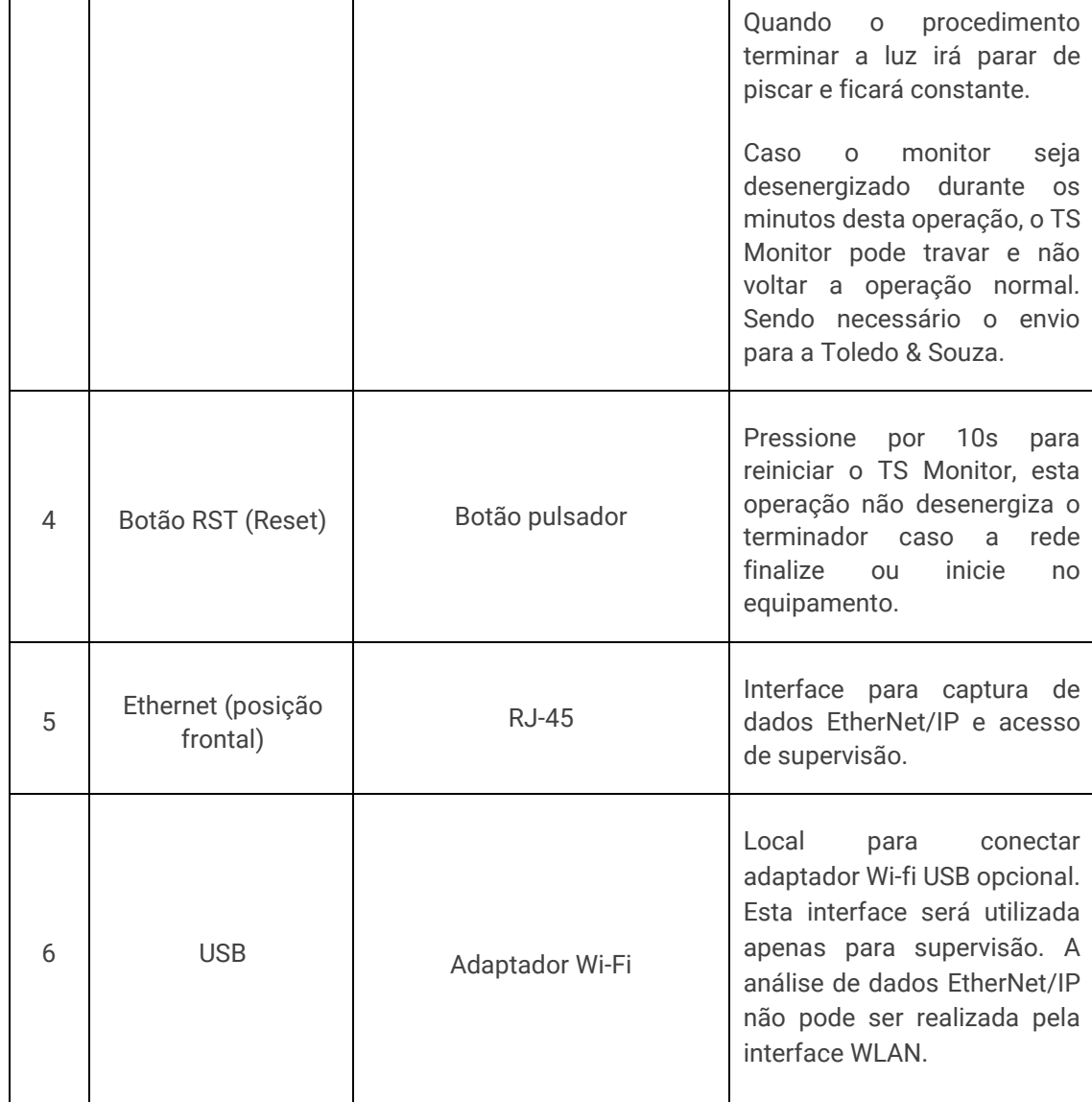

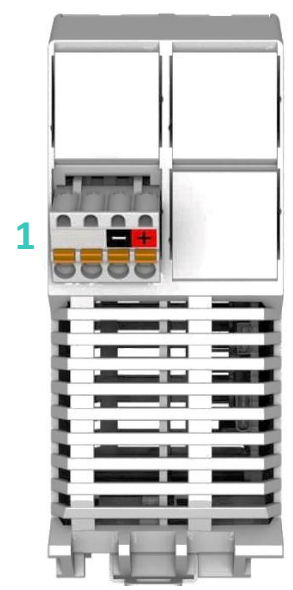

**Figura 2:** Vista traseira do TS Monitor EtherNet/IP

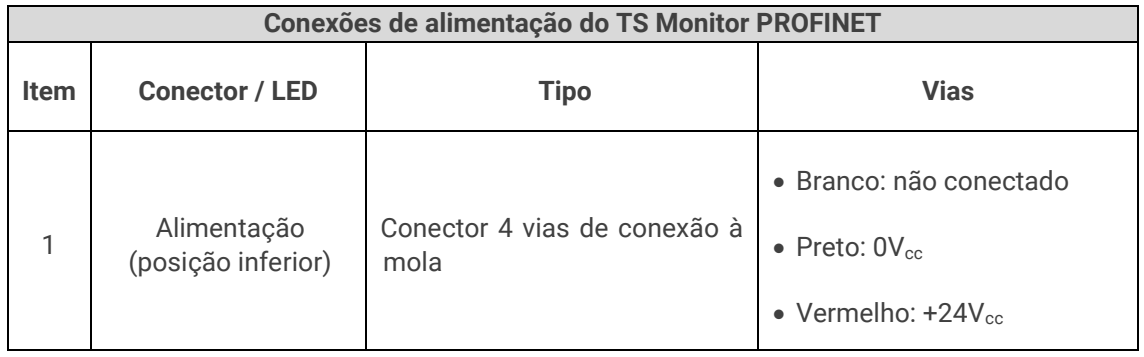

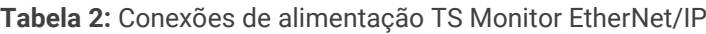

#### **Instalação do TS Monitor EtherNet/IP**

**1°Passo:** Encaixar o TS Monitor EtherNet/IP ao trilho DIN TS-35 do painel conforme a sequência de ações definidas pelos números 1, 2 e 3;

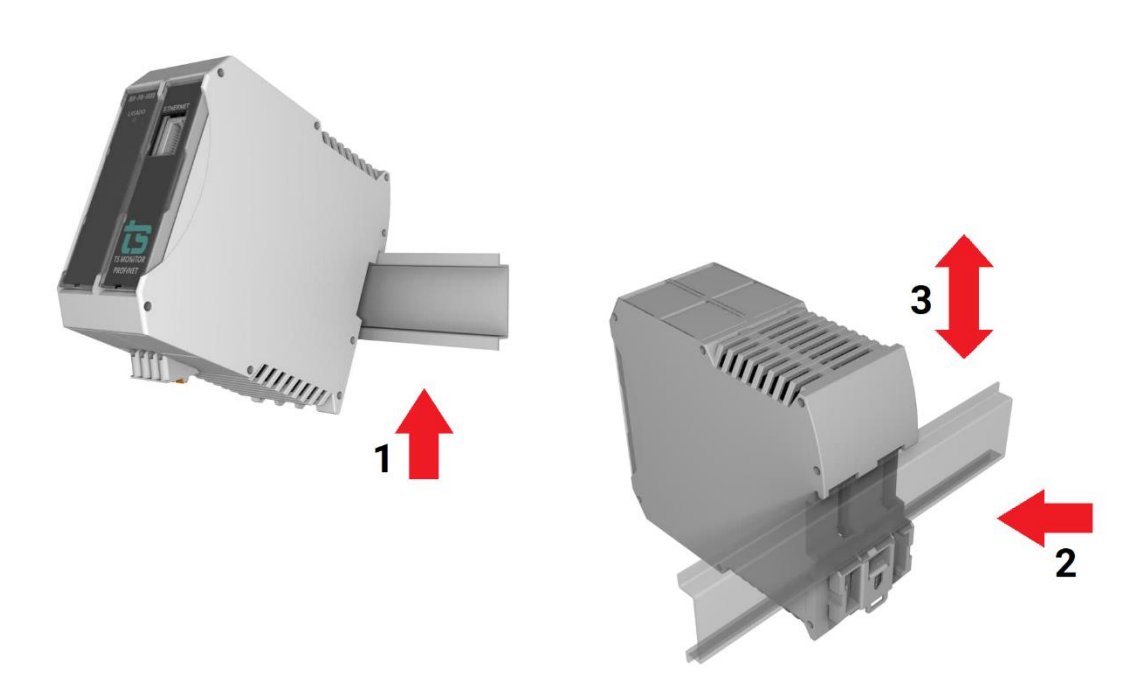

**Figura 3:** Instalação do TS Monitor EtherNet/IP

**2°Passo:** Energizar o TS Monitor EtherNet/IP conforme indicações da tabela 2;

**3°Passo:** Verificar se o LED "ON" frontal está aceso, aguardar 5 minutos após energização e seguir para a configuração;

**4°Passo:** Configurar o TS Monitor EtherNet/IP.

Com o TS Monitor EtherNet/IP devidamente alimentado e conectado ao seu computador, é necessário seguir os passos indicados para iniciar o uso da ferramenta:

- 1. Certifique-se de que o endereço de rede do computador esteja configurado como "192.168.2.xxx", em que "xxx" seja um valor diferente de 220;
- 2. Abra um browser (Chrome ou Firefox, por exemplo) e digite o endereço IP padrão do TS Monitor EtherNet/IP. O IP padrão é: "192.168.2.220";
- 3. Configure adequadamente o endereço IP da interface de rede Ethernet do TS Monitor EtherNet/IP, conforme o endereçamento da rede EtherNet/IP (será mostrado abaixo).

#### **Configurando o endereço IP da interface de rede Ethernet**

Para configurar o endereço IP da interface Ethernet é necessário acessar a tela de configurações do monitor. Para acessá-la, primeiramente clique no botão "Configurações", indicado na figura abaixo.

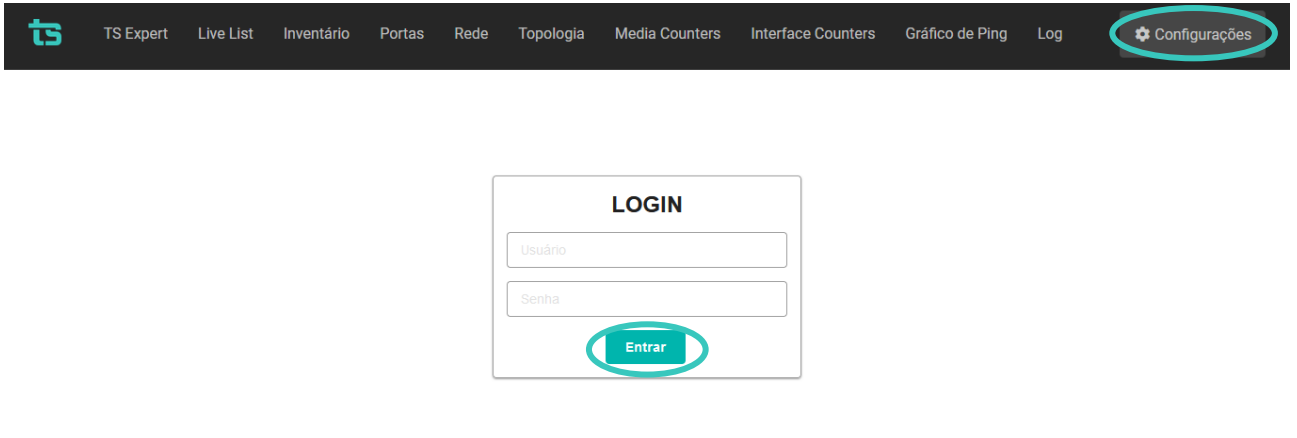

**Figura 4:** Acesso à tela de configurações do TS Monitor EtherNet/IP

A tela de configurações é protegida e só pode ser acessada por meio de um login e uma senha. O login e senha padrões configurados de fábrica são:

- **Login: TS**
- **Senha: 1234**

Após digitar o login e a senha, aperte o botão "Entrar".

Em seguida, procure pela seção "ETHERNET" e clique no botão "Configurar", como na figura abaixo:

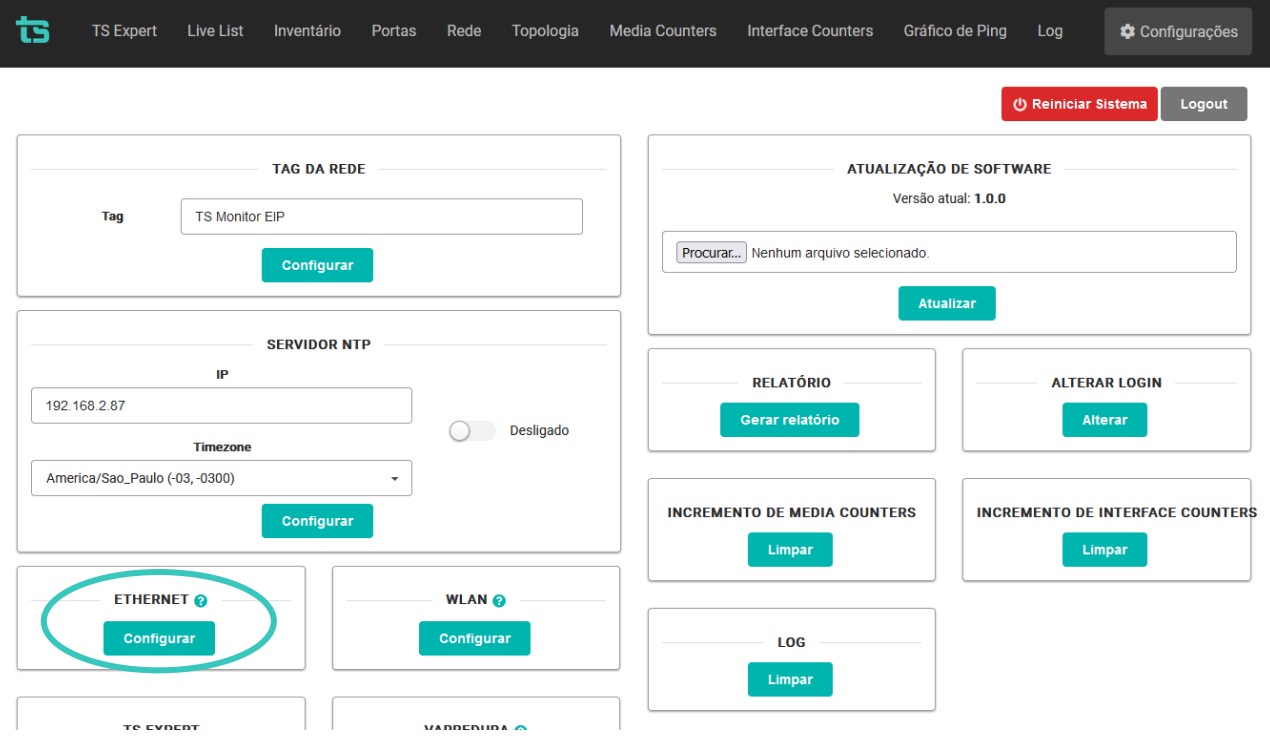

**Figura 5:** Acesso à tela de configuração da interface de rede Ethernet

Por fim, insira o endereço IP, a máscara de sub rede e gateway desejados (deixe o endereço do gateway como 0.0.0.0, caso não for utilizá-lo), e por fim clique em "Configurar".

**OBS:** É importante estar atento para não configurar o monitor com o IP de outro dispositivo já existente na rede, IP de broadcast, ou outros endereços IP que não possam ser utilizados dentro de sua rede.

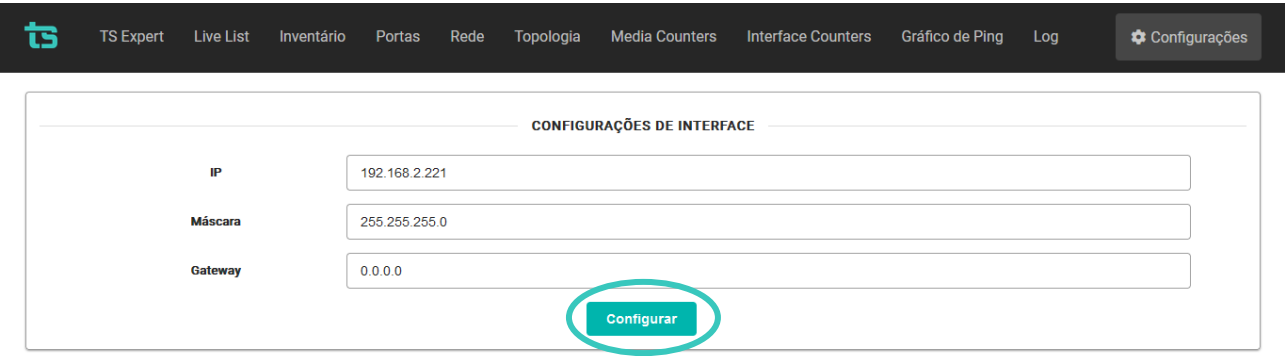

**Figura 6:** Configuração da interface de rede Ethernet

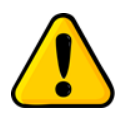

Quando clicar em configurar, o TS Monitor EtherNet/IP irá reiniciar, aguarde cerca de 3 minutos para continuar a utilizar o equipamento.

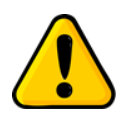

A configuração correta do endereço IP do TS Monitor EtherNet/IP é absolutamente indispensável para não causar paradas na rede EtherNet/IP.

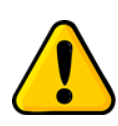

O TS Monitor EtherNet/IP, por padrão, busca por dispositivos de acordo com o endereço IP e a máscara de sub rede configurados. **Por exemplo:** Se utilizarmos o monitor com seu endereço IP e máscara padrões (IP: 192.168.2.220 / Máscara: 255.255.255.0), ele buscará por dispositivos no intervalo de IP de 192.168.2.1 até 192.168.2.254.

#### **Configurando faixas de varredura personalizadas**

Em alguns casos, a busca por dispositivos dentro da máscara de sub rede configurada pode incluir dispositivos que o usuário não deseja monitorar. Por conta disso o TS Monitor EtherNet/IP possui uma funcionalidade que permite configurar a busca por dispositivos (também chamada de faixa de varredura) dentro de até 5 diferentes faixas de IP.

**OBS:** Apesar de ser possível configurar até 5 faixas de varredura diferentes, o TS Monitor EtherNet/IP monitora no máximo 250 dispositivos simultaneamente.

Para configurar a varredura personalizada vá até a tela de configurações, encontre a seção de "VARREDURA" na parte inferior esquerda da tela e clique no botão "Configurar", como na figura abaixo:

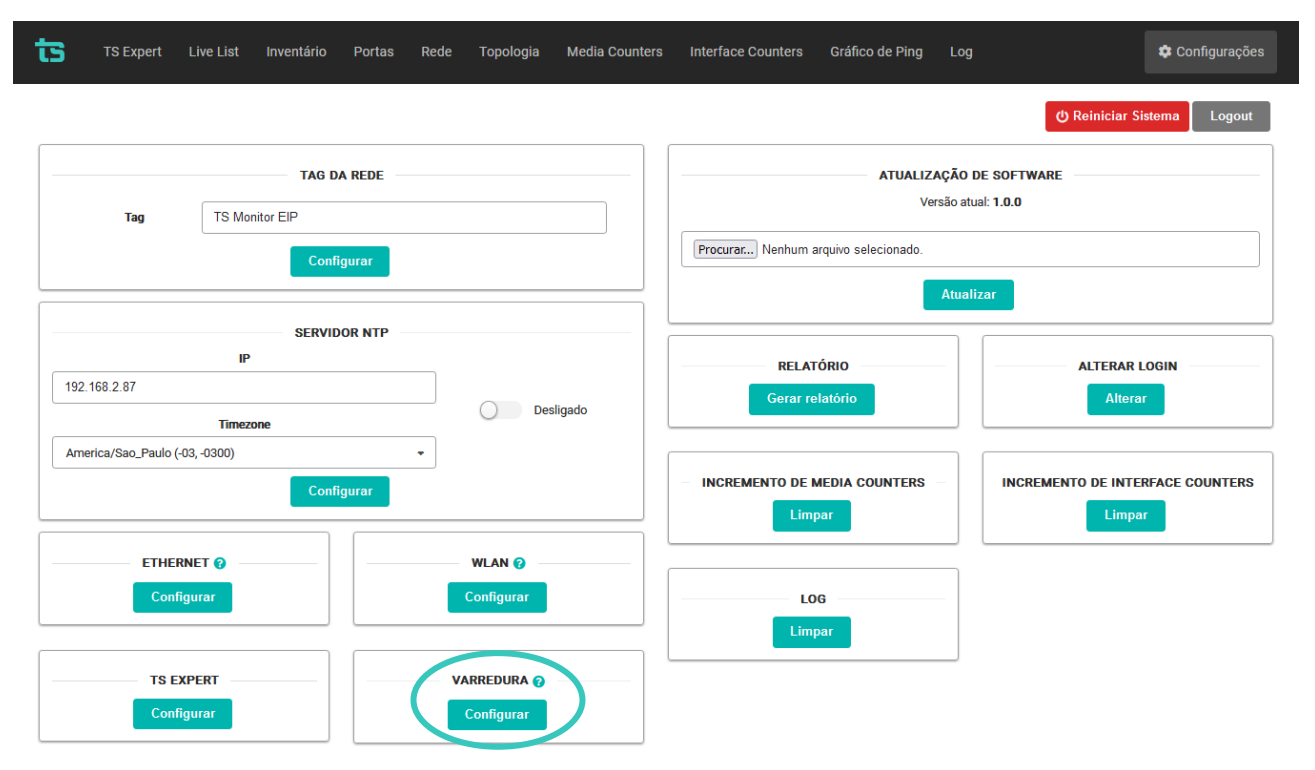

**Figura 7:** Acesso à tela para configurar de faixas varreduras personalizadas

Ao acessar a tela de configuração de varredura, o primeiro passo é ligar o switch indicado pelo número 1 na figura abaixo.

Em seguida, preencha ao menos uma das faixas de IP indicado pelo número 2. Na figura abaixo foram configuradas 3 (três) faixas de varreduras diferentes. Isso significa que o monitor irá buscar na rede pelos dispositivos de IP:

- De 192.168.2.1 até 192.168.2.51
- De 192.168.2.53 até 192.168.2.67
- De 192.68.2.75 até 192.168.2.127

Por fim, clique no botão "Salvar" indicado pelo número 3 para finalizar a configuração da varredura personalizada.

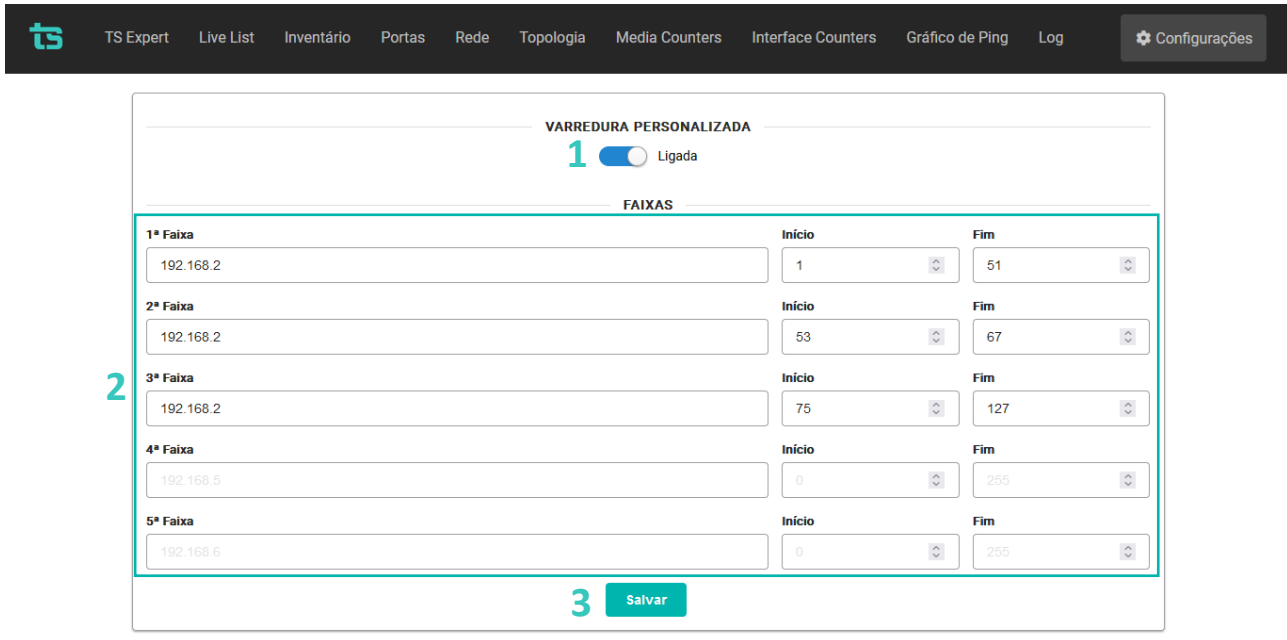

**Figura 8:** Configuração das faixas de varredura personalizadas

**OBS1**: Após clicar no botão salvar é recomendado reiniciar o TS Monitor EtherNet/IP para que o monitoramento tenha início novamente, e os dispositivos indesejados sejam removidos.

**OBS2:** As faixas de IP configuradas nesta tela deverão estar dentro dos valores permitidos pela máscara de sub rede configurada na tela de interface de rede Ethernet **(Figura 6)**. Caso alguma das faixas possua IPs fora da máscara, um erro será mostrado na tela conforme figura abaixo.

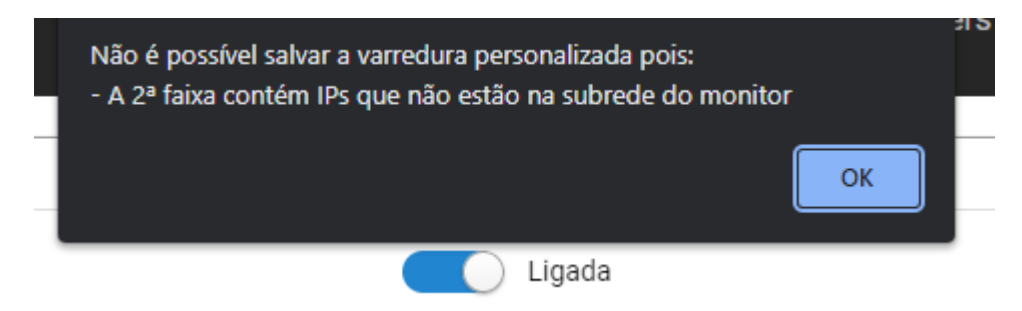

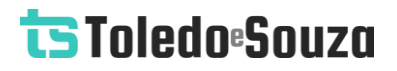

**Figura 8:** Erro apresentado quando uma faixa possuir IPs fora da máscara

**A equipe da Toledo & Souza agradece a preferência por nossos produtos e trabalha, continuamente, para melhor atendê-lo.**